#### **PCM-5335**

All In One NS Geode GX1 with SVGA/ LCD/ Ethernet Interface PC/ 104 CPU Module

> PCM-5335 Rev. B Manual Oct. 2003

#### **Copyright Notice**

This document is copyrighted, 2003. All rights are reserved. The original manufacturer reserves the right to make improvements to the products described in this manual at any time without notice.

No part of this manual may be reproduced, copied, translated, or transmitted in any form or by any means without the prior written permission of the original manufacturer. Information provided in this manual is intended to be accurate and reliable. However, the original manufacturer assumes no responsibility for its use, nor for any infringements upon the rights of third parties which may result from its use.

The material in this document is for product information only and is subject to change without notice. While reasonable efforts have been made in the preparation of this document to assure its accuracy, AAEON, assumes no liabilities resulting from errors or omissions in this document, or from the use of the information contained herein.

AAEON reserves the right to make changes in the product design without notice to its users.

#### **Acknowledgments**

All other product names or trademarks are properties of their respective owners.

AMD is a trademark of Advanced Micro Devices, Inc. AMI is a trademark of American Megatrends, Inc., Award is a trademark of Award Software International, Inc. Intel and Pentium III are trademarks of Intel Corporation. Microsoft Windows® is a registered trademark of Microsoft Corp. SMC is a trademark of Standard Micrsystems Corporation. RTL is a trademark of Realtek Semi-Conductor Co., Ltd. C&T is a trademark of Chips and Technologies, Inc. UMC is a trademark of United Microelectronics Corporation.

ITE is a trademark of Integrated Technology Express, Inc. SiS is a trademark of Silicon Integrated Systems Corp. VIA is a trademark of VIA Technology, Inc. IBM, PC/AT, PS/2, and VGA are trademarks of International Business Machines Corporation.

#### **Packing List**

Before you begin installing your card, please make sure that the following materials have been shipped:

- 1 PCM-5335 PC/104 CPU Module
- 1 Quick Installation Guide
- 1 CD-ROM for manual (in PDF format), drivers, and utility
- 1 2.5" IDE flat cable, 44-pin to 44-pin
- 1 PS/2 keyboard & mouse cable
- 2 serial port cables
- 1 parallel cable
- 1 FDD flat cable
- 1 VGA flat cable
- 1 LAN cable
- 1 USB cable
- 1 Jumper kit
- 1 Short-Copper and Support kit

If any of these items are missing or damaged, contact your distributor or sales representative immediately.

#### **Contents Chapter 1 General Information**

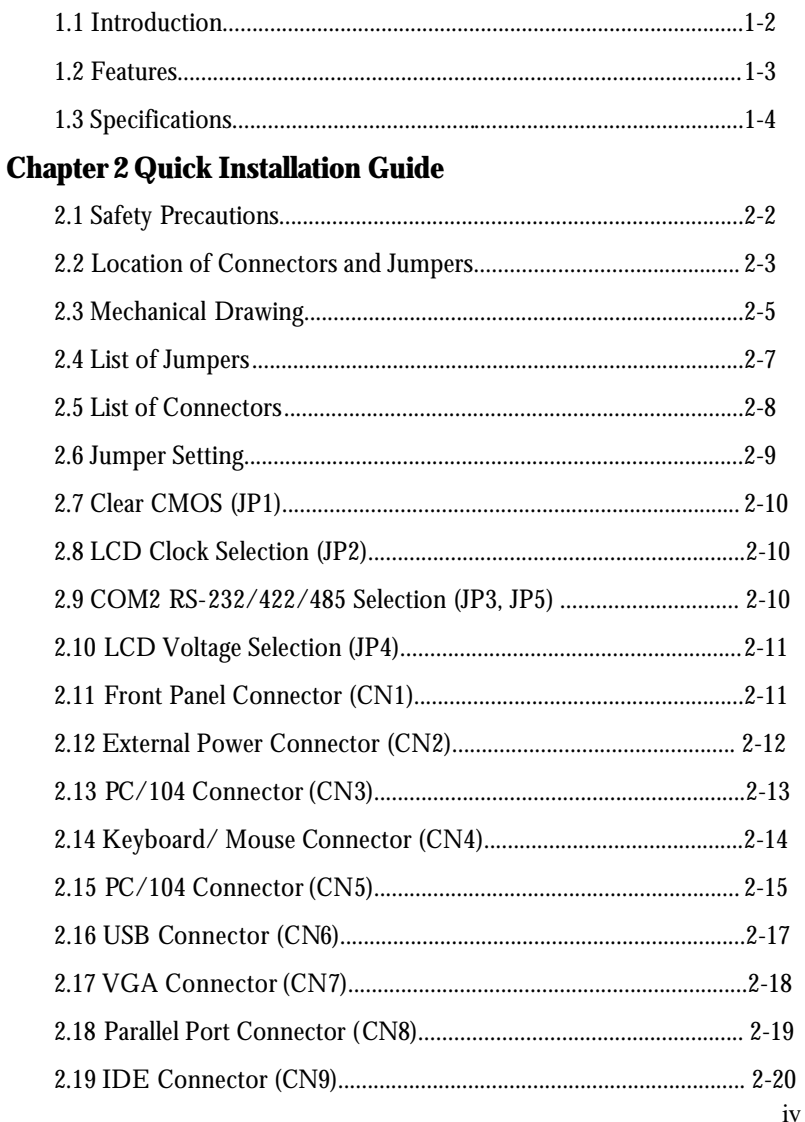

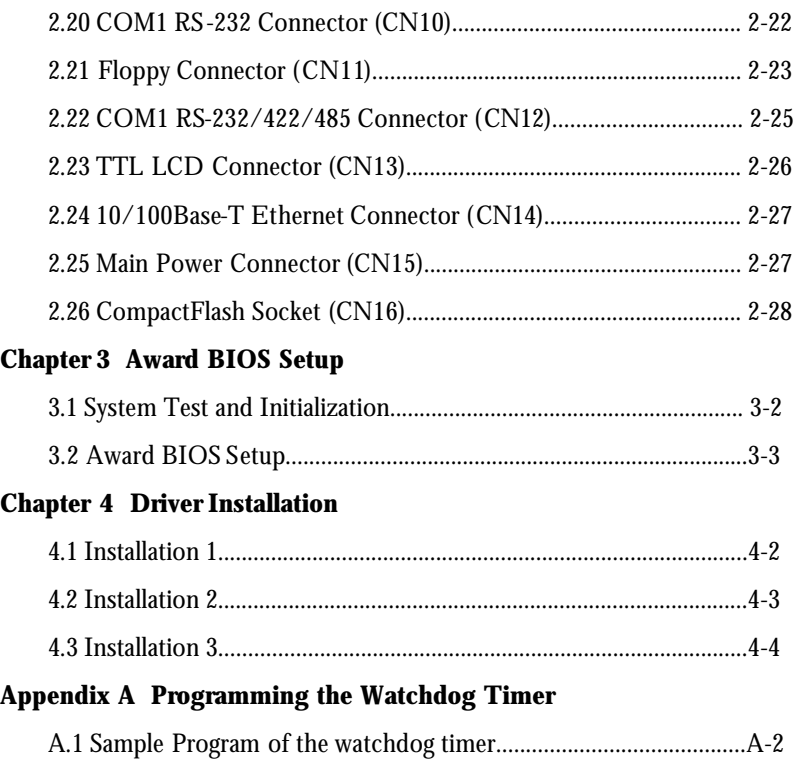

## Chapter 1

### **General Information**

#### **1.1 Introduction**

The PCM-5335 is the ultimate cost-effective solution for limited space applications. It is a new NS Geode PC/104 CPU Model with enhanced graphic function. It uses a NS CS5530A chipset which supports TFT LCDs. It offers all the functions of AT-compatible industrial computers on a single board. The PCM-5335 comes with an embedded high-performance GX1-300 processor onboard. For maximum performance, the PCM-5335 Series also supports an SDRAM SODIMM sock et that can accept up to 512 MB memory.

Onboard features include an Ethernet interface, socket for Compact Flash Card, Enhanced IDE interface with up to Ultra DMA 33 transfer protocol, one parallel port, two serial ports (RS-232 and RS-232/422/485) and a PS/2 keyboard/mouse interface. A SVGA/LCD display controller (LCD, and CRT displays) allows LCD screen resolutions up to 1024 x 768 and CRT resolutions up to 1280 x 1024.

The PCM-5335 complies with the "Green Function" standard and supports three types of power saving features: Normal, Doze, and Sleep modes.

The display type configuration is done through the software. A single Flash chip holds the system BIOS and the VGA BIOS. This minimizes the chip usage and simplifies configuration. You can change the display BIOS simply by programming the Flash chip.

If you need additional functions, the PCM-5335 has a PC/104 connector for future upgrades.

#### **1.2 Features**

- Onboard low power NS Geode GX1 300MHz CPU
- Support 18-bit TFT panels
- Onboard 10/100Base-T Fast Ethernet
- Supports CompactFlash. memory
- Supports Up to 512 MB SDRAM
- Simple and reliable fanless operation

#### **1.3 Specifications**

#### **System**

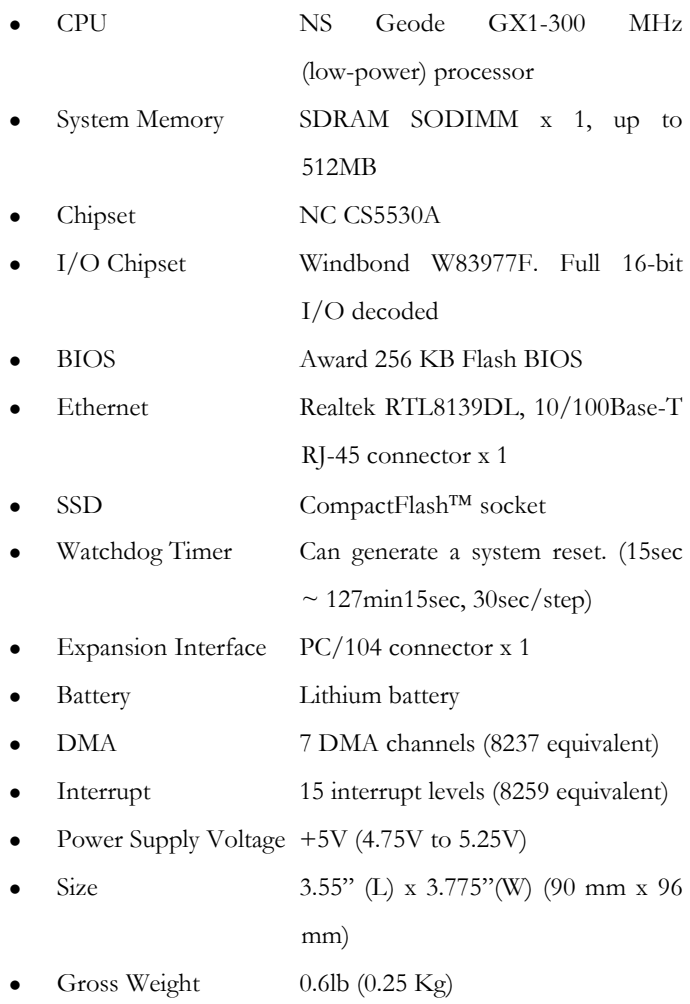

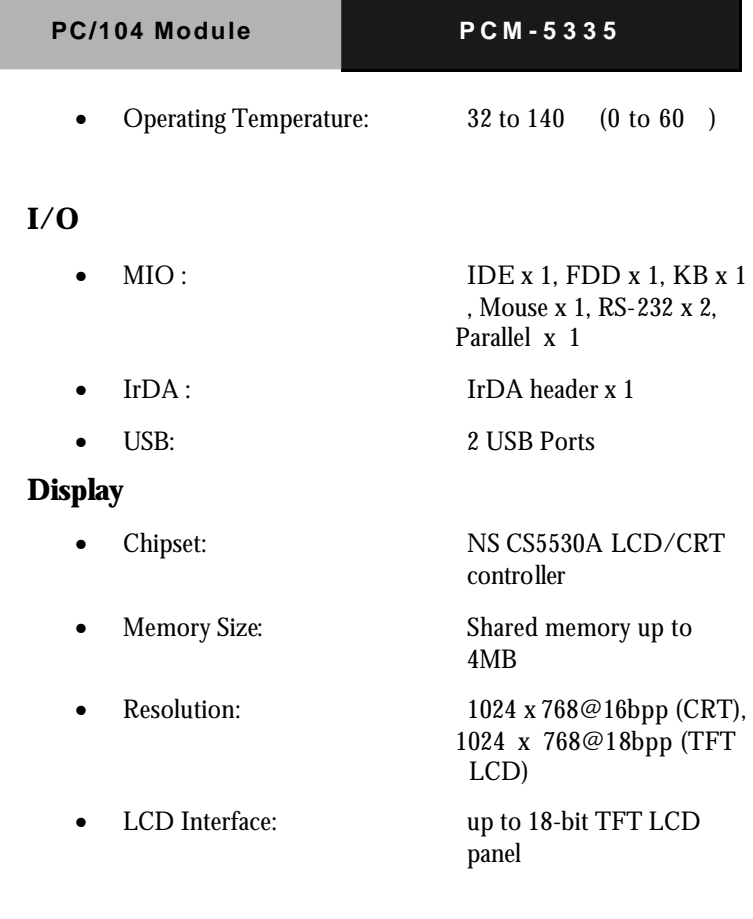

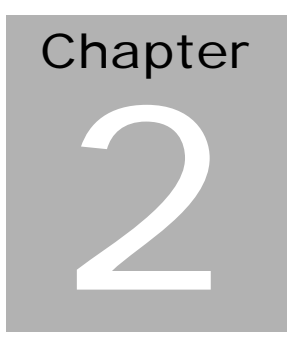

### **Quick Installation Guide**

#### *Notice:*

*The Quick Installation Guide is derived from Chapter 2 of user manual. For other chapters and further installation instructions, please refer to the user manual CD-ROM that came with the product.*

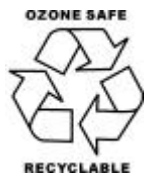

Part No. 2007533524 Printed in Taiwan Oct. / 2003

*Chapter 2 Quick Installation Guide*

#### **2.1 Safety Precautions**

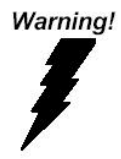

*Always completely disconnect the power cord from your board whenever you are working on it. Do not make connections while the power is on, because sensitive electronic components can be damaged by a sudden rush of power.*

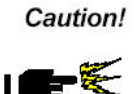

*Always ground yourself to remove any static charge before touching the board. Modern electronic devices are very sensitive to static electric charges. Use a grounding wrist strap at all times. Place all electronic components on a static-dissipative surface or in a static-shielded bag when they are not in the chassis*

#### **2.2 Location of Connectors and Jumpers**

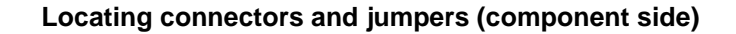

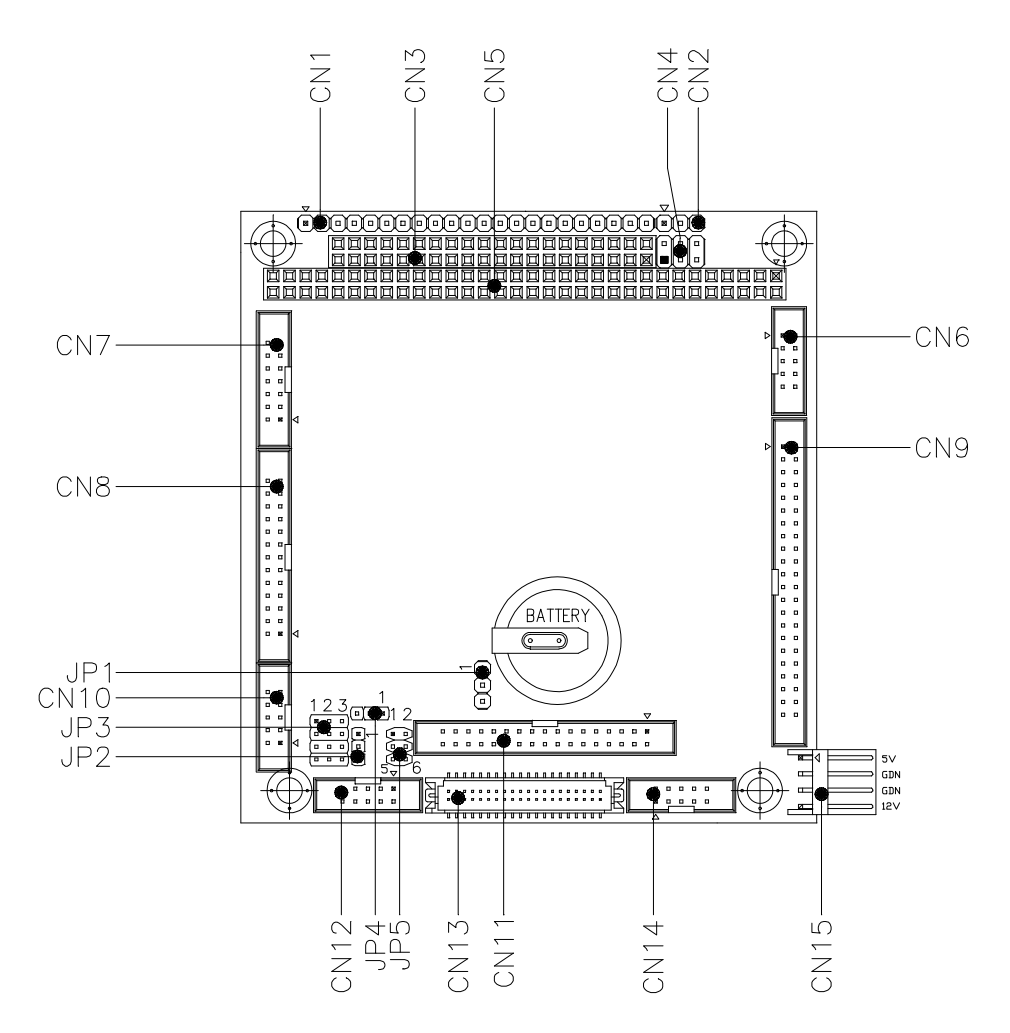

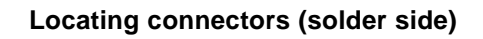

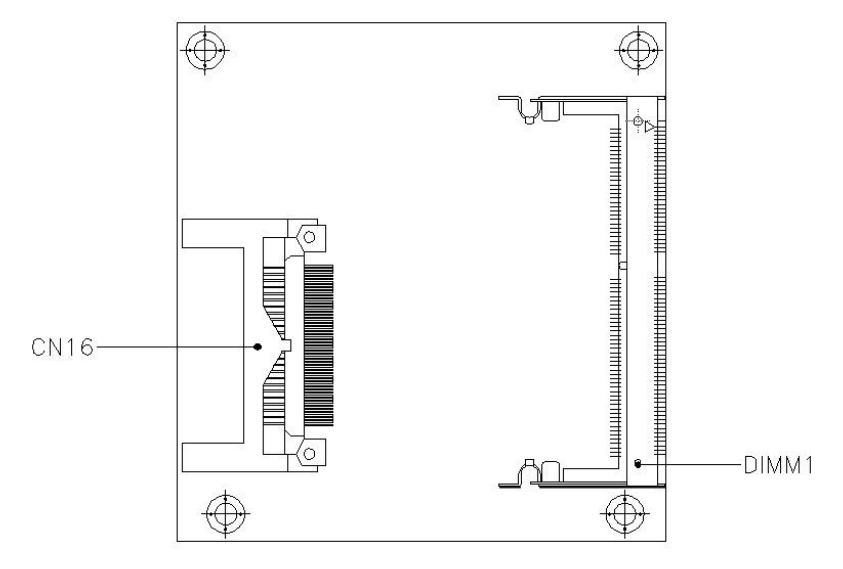

#### **2.3 Mechanical Drawing**

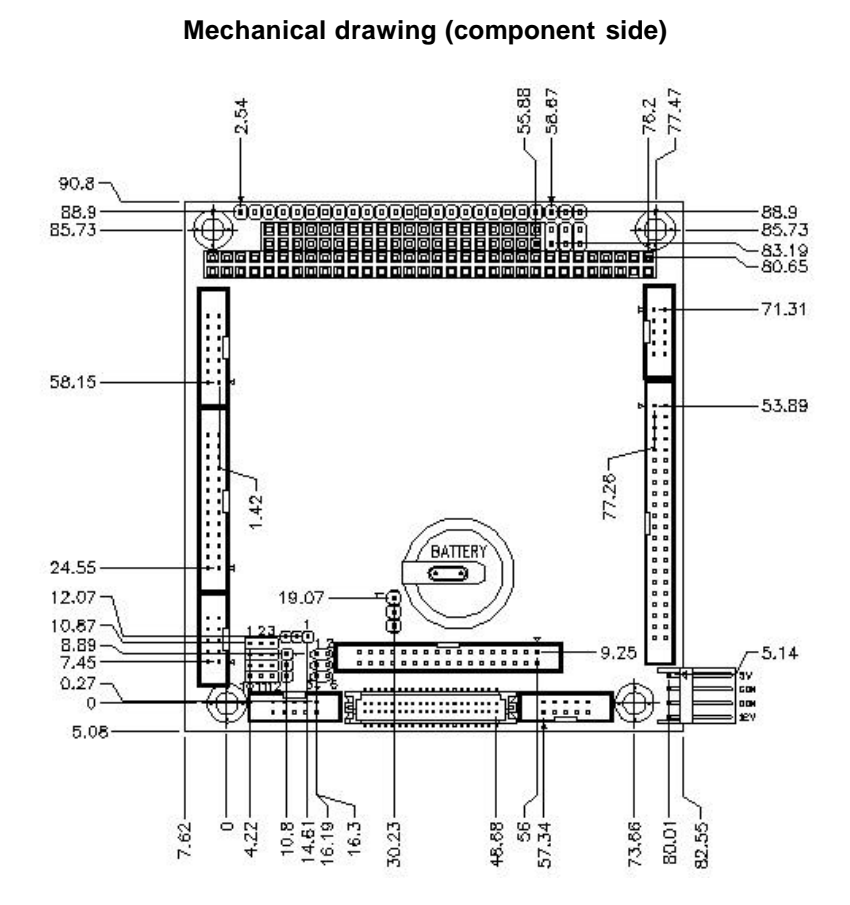

#### **Mechanical Drawing (solder side)**

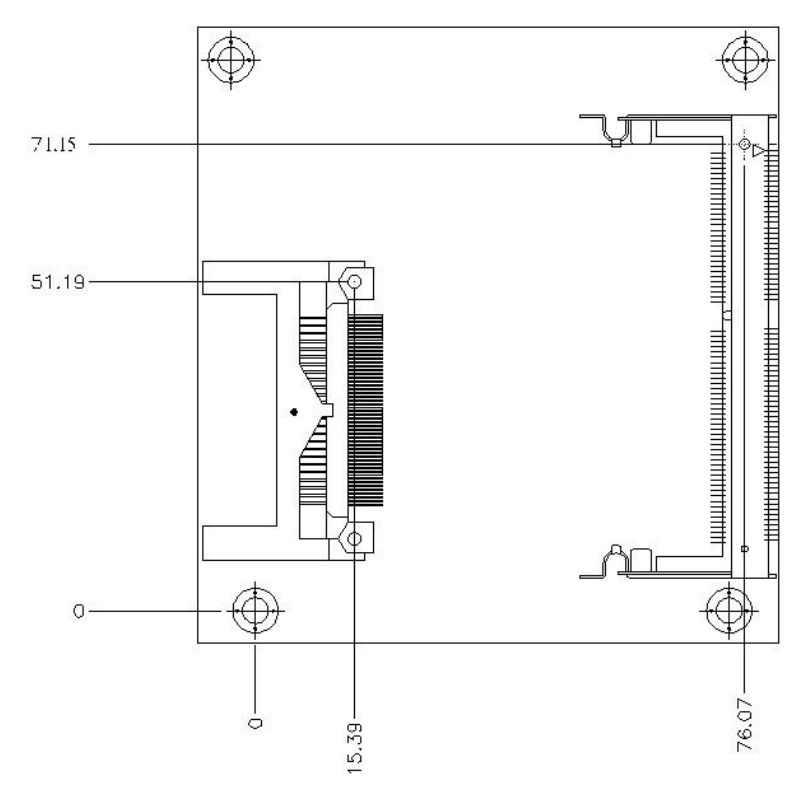

#### **2.4 List of Jumpers**

The board has a number of jumpers that allow you to configure your system to suit your application.

The table below shows the function of each jumper:

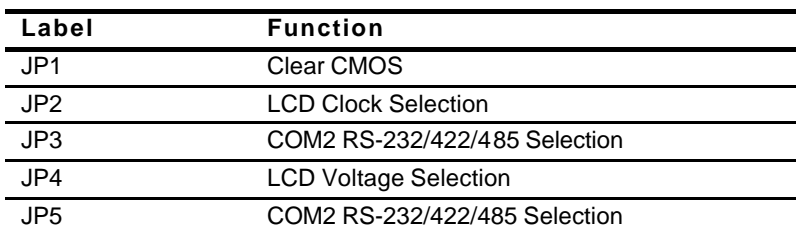

#### **Jumpers**

#### **2.5 List of Connectors**

The board has a number of connectors that allow you to configure your system to suit your application.

The table below shows the function of each connector:

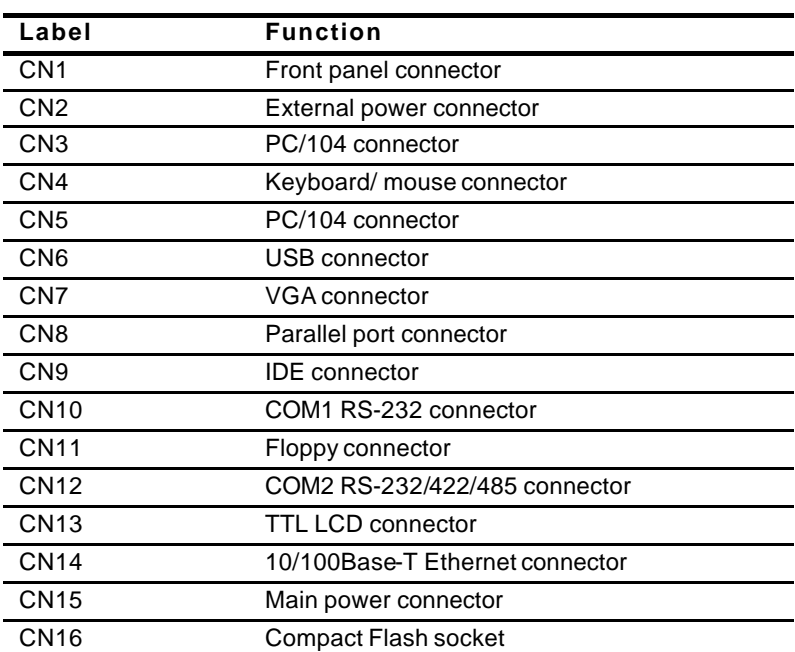

#### **Connectors**

#### **2.6 Jumper Setting**

You configure your card to match the needs of your application by setting jumpers. A jumper is the simplest kind of electric switch. It consists of two metal pins and a small metal clip (often protected by a plastic cover) that slides over the pins to connect them. To "close" a jumper you connect the pins with the clip.

To "open" a jumper you remove the clip. Sometimes a jumper will have three pins, labeled 1, 2 and 3. In this case you would connect either pins 1 and 2 or 2 and 3.

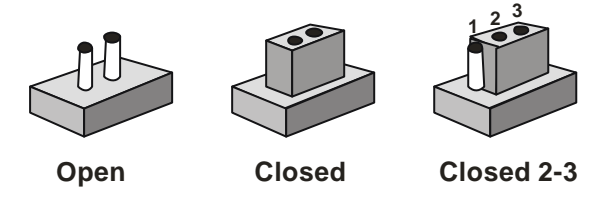

A pair of needle-nose pliers may be helpful when working with jumpers.

If you have any doubts about the best hardware configuration for your application, contact your local distributor or sales representative before you make any changes.

Generally, you simply need a standard cable to make most connections.

#### **2.7 Clear CMOS (JP1)**

#### *Warning:*

*To avoid damaging the computer, always turn off the power supply before setting " Clear CMOS." Before turning on the power supply, set the jumper back to "Normal."*

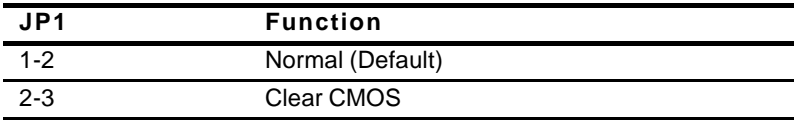

#### **2.8 LCD Clock Selection (JP2)**

You can select the LCD clock by setting JP2. The following chart shows the available options.

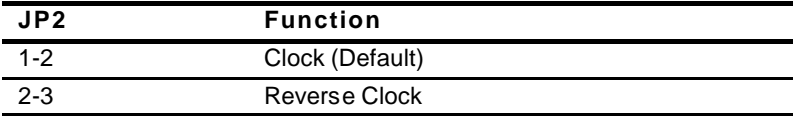

#### **2.9 COM2 RS-232/422/485 Selection (JP3, JP5)**

The COM2 port can be selected as RS-232, RS-422 or RS-485 by setting both JP3 and JP5. The following chart shows the jumper setting.

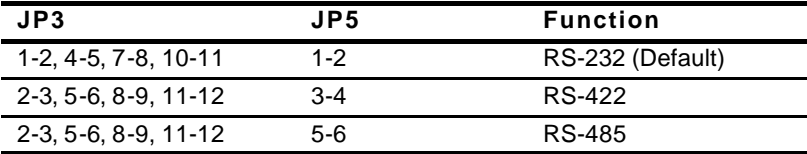

#### **2.10 LCD Voltage Selection (JP4)**

You can select the LCD voltage by setting JP4. The following chart shows the available options.

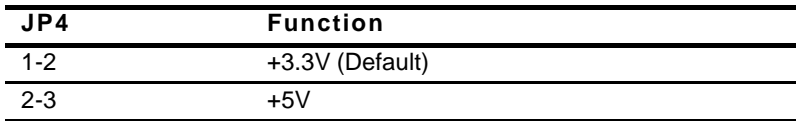

#### **2.11 Front Panel Connector (CN1)**

Please connect the power LED, speaker, IDE LED, reset switch, LAN LED and IrDA etc of your chassis front panel to the Front Panel connector according to the pin assignment below.

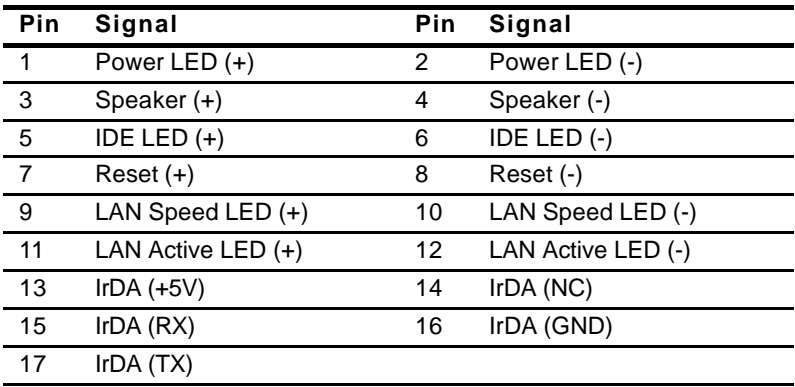

#### **2.12 External Power Connector (CN2)**

This supplies secondary power to devices that require -5V and -12V.

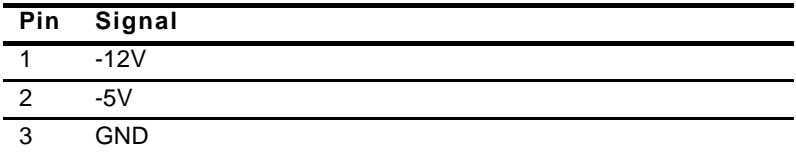

#### **2.13 PC/104 Connector (CN3)**

The PCM-5335's PC/104 connectors give you the flexibility to attach PC/104 modules.

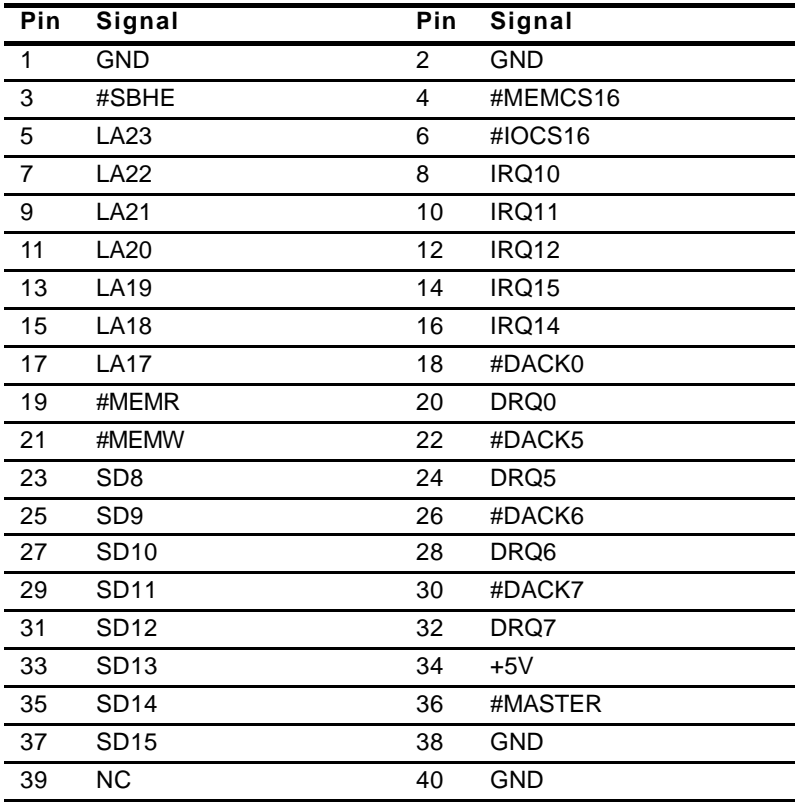

#### **2.14 Keyboard/ Mouse Connector (CN4)**

The PCM-5335 board provides a pin header keyboard connector, which supports both a keyboard and a PS/2 style mouse. In most cases, especially in embedded applications, a keyboard is not used. If the keyboard is not present, the standard PC/AT BIOS will report an error or failure during the power-on self test (POST) after resetting the PC.

The PCM-5335 board's BIOS standard setup menu allows you to select "Absent/Present" for your keyboard under the Advanced CMOS Setup section. This allows non-keyboard operation in embedded system applications without the system halting during the POST.

When "PS/2 mouse support" is enabled, your PS/2 mouse is automatically detected by the system

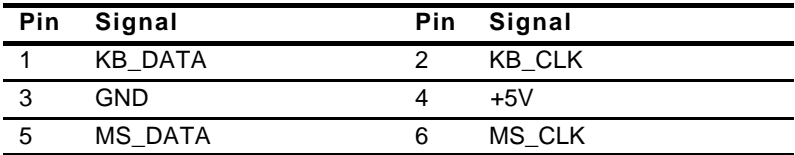

#### **2.15 PC/104 Connector (CN5)**

The PCM-5335's PC/104 connectors give you the flexibility to attach PC/104 modules.

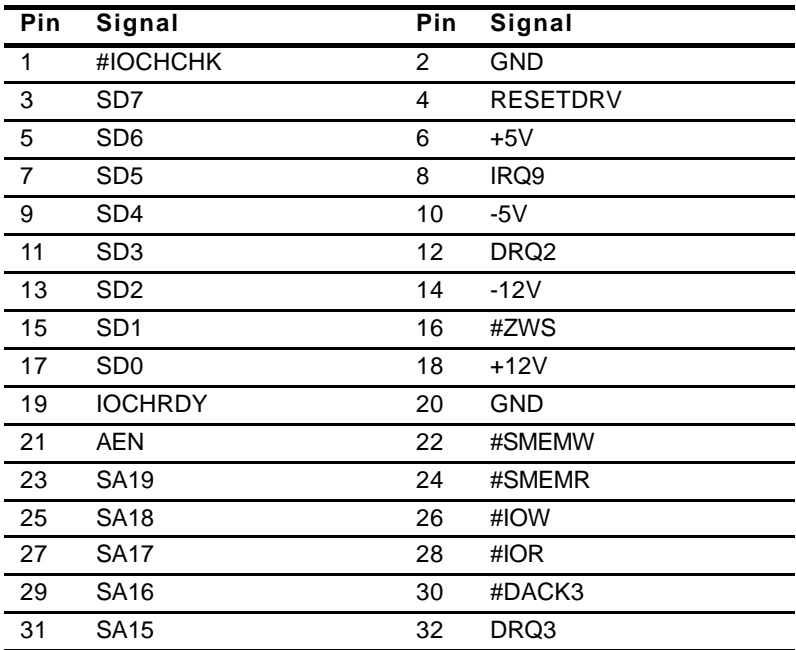

#### **(Continued)**

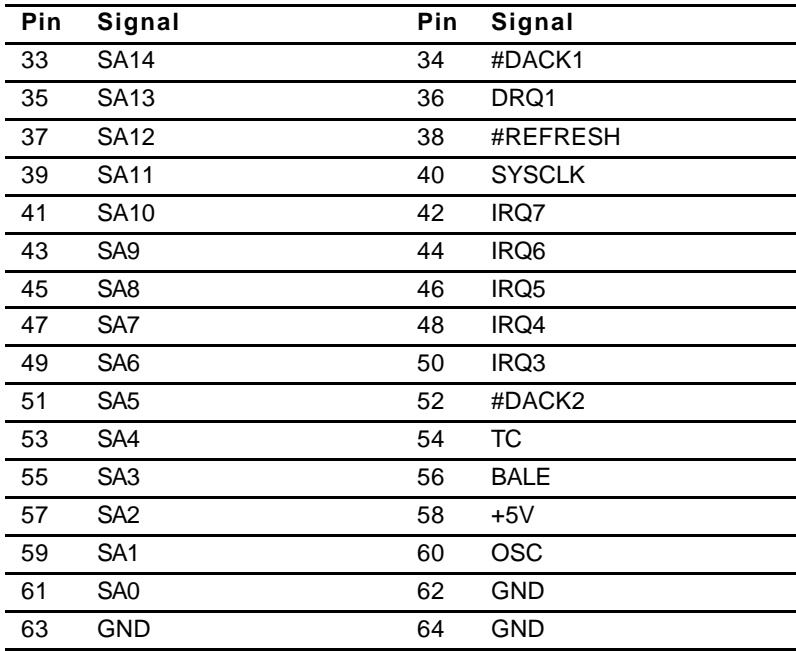

#### **2.16 USB Connector (CN6)**

The PCM-5335 board provides two USB (Universal Serial Bus) interfaces, which give complete plug and play and also hot attach/detach for up to 127 external devices. The USB interfaces comply with USB specification rev. 1.0 and are fuse protected.

The USB interfaces are accessed through a 10-pin flat-cable connector, CN6. The adapter cable has a 10-pin connector on one end and two USB connectors on the bracket.

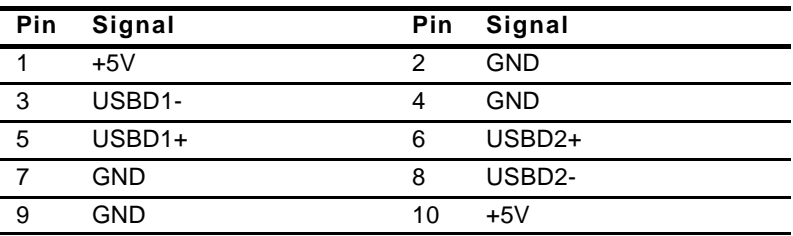

The USB interfaces can be disabled in the system BIOS setup.

#### **2.17 VGA Connector (CN7)**

The PCM-5335 board's SVGA interface can facilitate conventional CRT displays. The card has a connector to support CRT VGA monitors.

#### **CRT display connector (CN7)**

CN7 is a 16-pin, pin header housing connector. Please use the VGA cable to convert the pin header housing connector into a connector for conventional CRT displays.

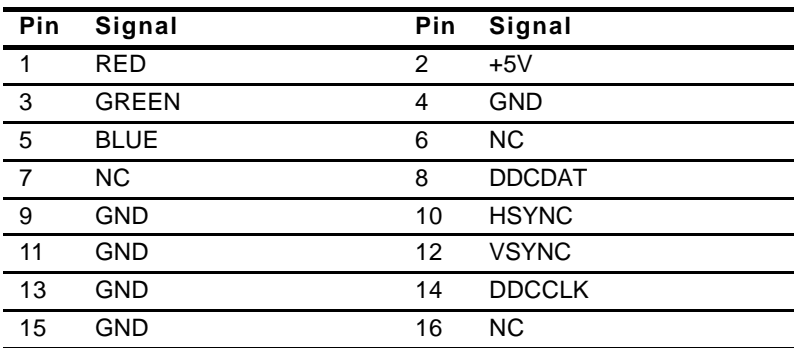

#### **2.18 Parallel Port Connector (CN8)**

Normally, the parallel port is used to connect the board to a printer. The PCM-5335 includes a multi-mode (ECP/EPP/SPP) parallel port. It is accessed via CN8, a 26-pin flat-cable connector.

You will need an adapter cable if you use a traditional DB-25 connector. The adapter cable should have a 26-pin connector on one end and a DB-25 connector on the other.

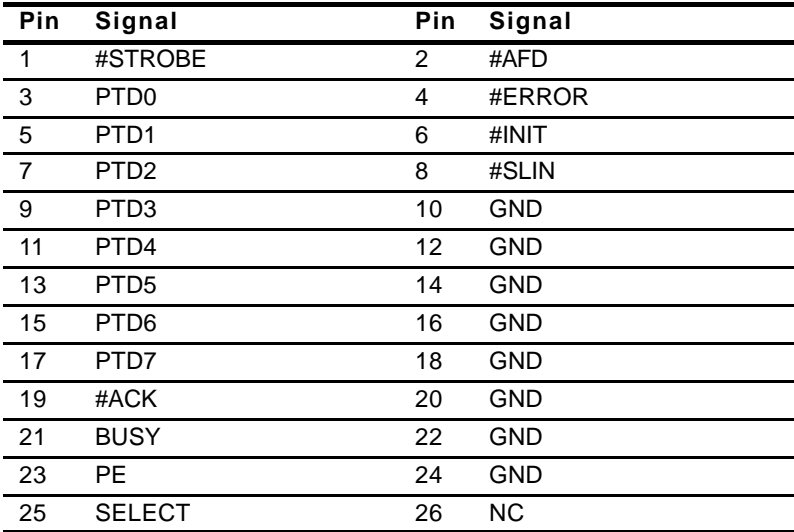

#### **2.19 IDE Connector (CN9)**

The built-in Enhanced IDE (Integrated Device Electronics) controller supports up to two IDE devices, including CD-ROM drives, tape backup drives, a large hard disk drive and other IDE devices.

#### **Connecting the hard drive**

Connecting drives is done in a daisy-chain fashion. It requires one or two cables, depending on the drive size. 1.8" and 2.5" drives need a 1 x 44-pin to 2 x 44-pin flat-cable connector. 3.5" drives need a 1 x 44-pin to 2 x 40-pin connector.

Wire number 1 on the cable is red or blue, and the other wires are gray.

- 1. Connect one end of the cable to CN9. Make sure that the red (or blue) wire corresponds to pin 1 on the connector, which is labeled on the board (on the right side).
- 2. Plug the other end of the cable into the Enhanced IDE hard drive, with pin 1 on the cable corresponding to pin 1 on the hard drive. Unlike floppy drives, IDE hard drives can connect to either end of the cable. If you install two drives, you will need to set one as the master and one as the slave by using jumpers on the drives. If you install just one drive, set it as the master.

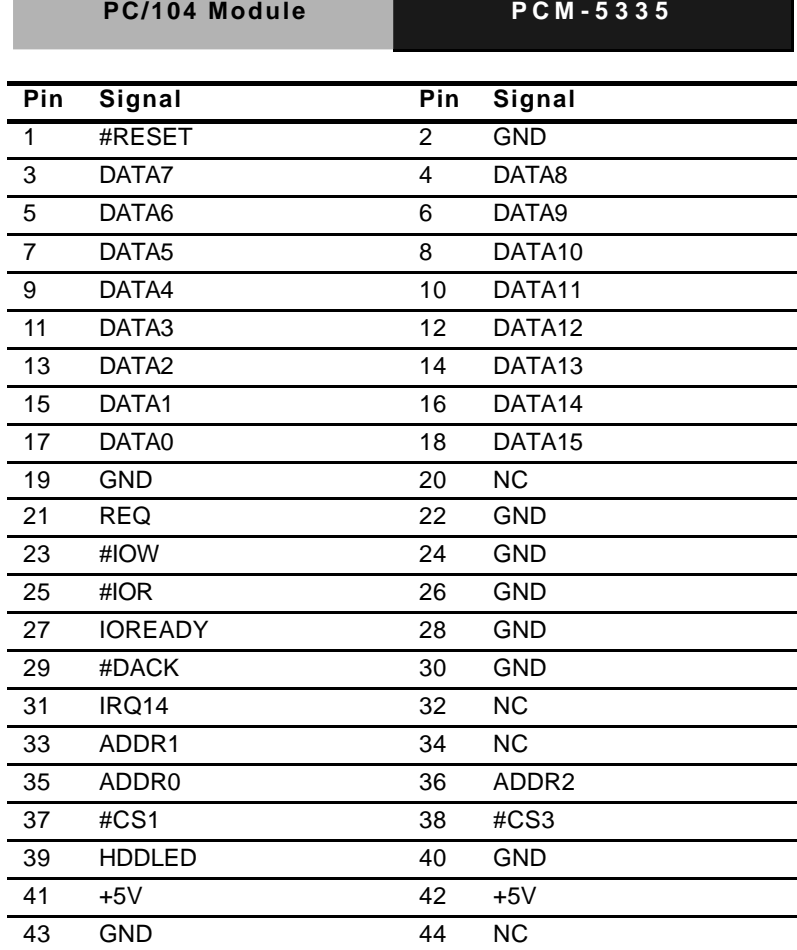

#### **2.20 COM1 RS-232 Connector (CN10)**

Different devices implement the RS-232 standard in different ways. If you are having problems with a serial device, be sure to check the pin assignments below for the connector.

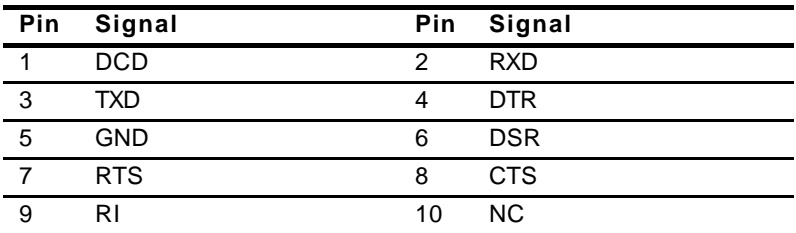

#### **2.21 Floppy Connector (CN11)**

You can attach one 3.5" floppy drive to the PCM-5335's onboard controller. A 34-pin flat-cable connector is fitted on one end of the cable converter, while the other end has one floppy disk drive connector. It consists of a 34-pin flat-cable connector (for the 3.5" drives).

#### **Connecting the floppy drive**

- 1. Plug the 34-pin flat-cable connector into the cable converter. Make sure that the red wire corresponds to pin 1 on the connector.
- 2. Attach the appropriate connector at the other end of the cable to the floppy drive(s). You can use only one connector in the set. The set at the other end (after the twist in the cable) connects to the A: drive.

When connecting a 3.5" floppy drive, you may have some difficulties in determining which pin is number one. Look for a number on the circuit board indicating pin number one. In addition, you should check if the connector on the floppy drive has an extra slot. If the slot is up, pin number one should be on the right. Please refer to any documentation that came with the drive for more information.

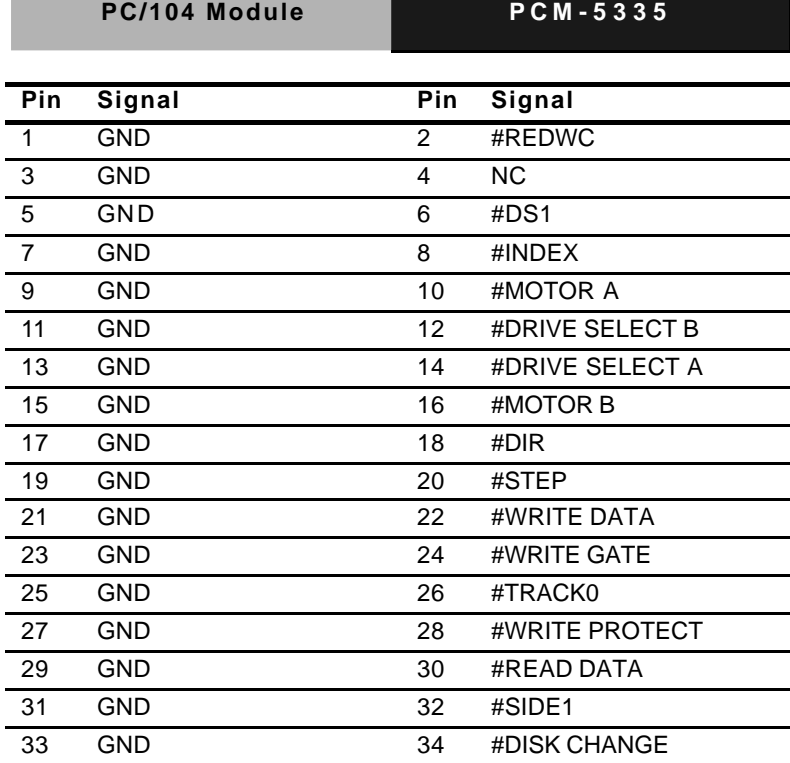

#### **2.22 COM2 RS-232/422/485 Connector (CN12)**

Different devices implement the RS-232/422/485 standard in different ways. If you are having problems with a serial device, be sure to check the pin assignments below for the connector.

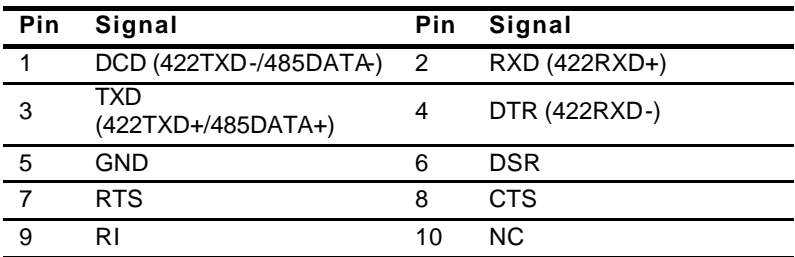

#### **2.23 TTL LCD Connector (CN13)**

CN13 is a 40-pin dual-in-line header and is used to connect a LCD display.

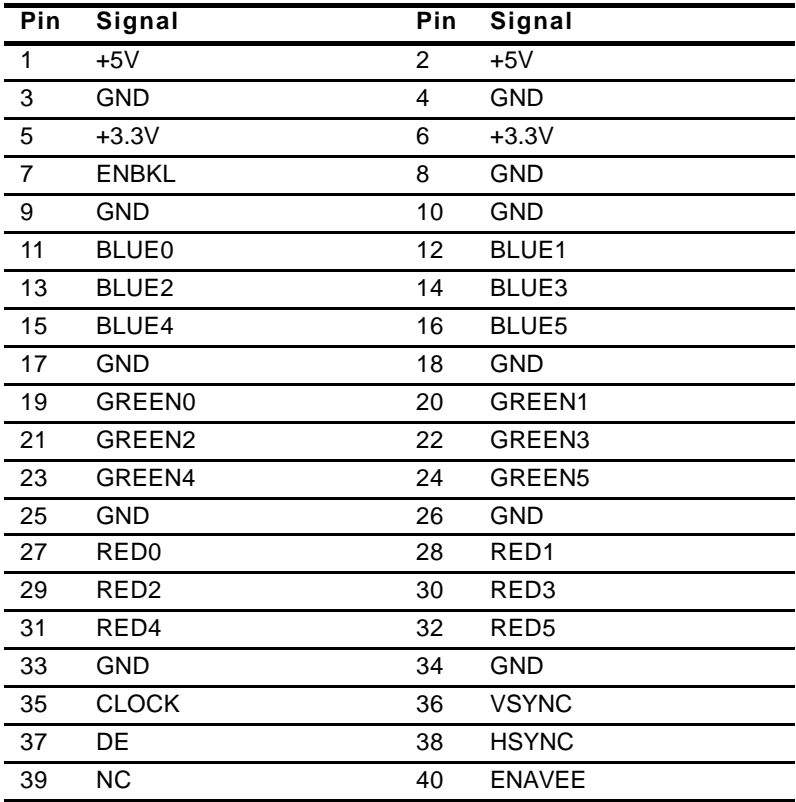

#### **2.24 10/100Base -T Ethernet Connector (CN14)**

The PCM-5335 is equipped with a high performance 32-bit PCI-bus Fast Ethernet interface which is fully compliant with IEEE 802.3u 10/100Base-T specifications. It is supported by all major network operating systems.

10/100Base-T connects to the PCM-5335 via an adapter cable to the 10-pin 2 mm connector.

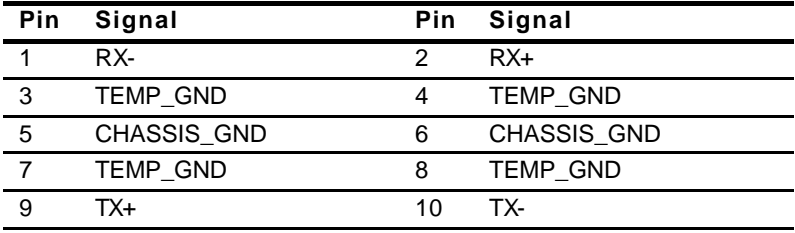

#### **2.25 Main Power Connector (CN15)**

This supplies main power to the PCM-5335 (+5V), and also 12V power to the backlight control.

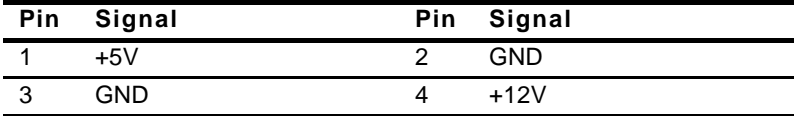

#### **2.26 CompactFlash Socket (CN16)**

The PCM-5335 is equipped with a CompactFlash type I socket on the solder side, which supports the IDE interface CompactFlash card. The socket itself is specially designed to prevent any incorrect installation of the CompactFlash card. When installing or removing the CompactFlash card, please make sure that the system power is off.

The CompactFlash card acts as a disk drive in your PC system. To fit the AAEON CompactFlash card into the PCM-5335, simply plug it into the designated connector. It will only fit when the red triangle on the CompactFlash card is aligned with the triangle on the connector. The card will not fit any other way (do NOT use excessive force) .

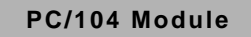

**PC/104 Module PCM - 5335**

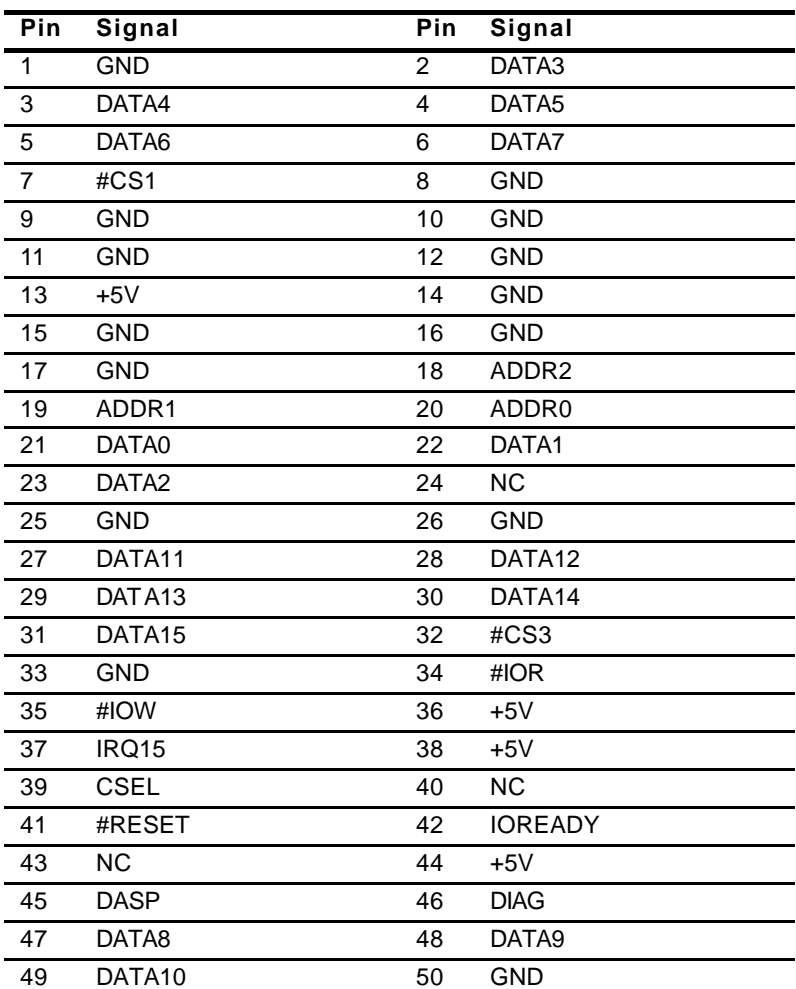

## Chapter 3

### **Award BIOS Setup**

#### **3.1 System test and initialization**

These routines test and initialize board hardware. If the routines encounter an error during the tests, you will either hear a few short beeps or see an error message on the screen. There are two kinds of errors: fatal and non-fatal. The system can usually continue the boot up sequence with non-fatal errors. Non-fatal error messages usually appear on the screen along with the following instructions:

press <F1> to RESUME

Write down the message and press the F1 key to continue the bootup sequence.

#### **System configuration verification**

These routines check the current system configuration against the values stored in the boards CMOS memory. If they do not match, the program outputs an error message. You will then need to run the BIOS setup program to set the configuration information in memory.

There are three situations in which you will need to change the CMOS settings:

- 1. You are starting your system for the first time
- 2. You have changed the hardware attached to your system
- 3. The CMOS memory has lost power and the configuration information has been erased.

The PCM-5335 CMOS memory has an integral lithium battery backup. The battery backup should last ten years in normal service. However, you will need to replace the complete unit when it finally runs down.

#### **3.2 Award BIOS setup**

Awards BIOS ROM has a built-in Setup program that allows users to modify the basic system configuration. This type of information is stored in battery-backed CMOS RAM so that it retains the Setup information when the power is turned off.

#### **Entering setup**

Power on the computer and press <Del> immediately. This will allow you to enter Setup.

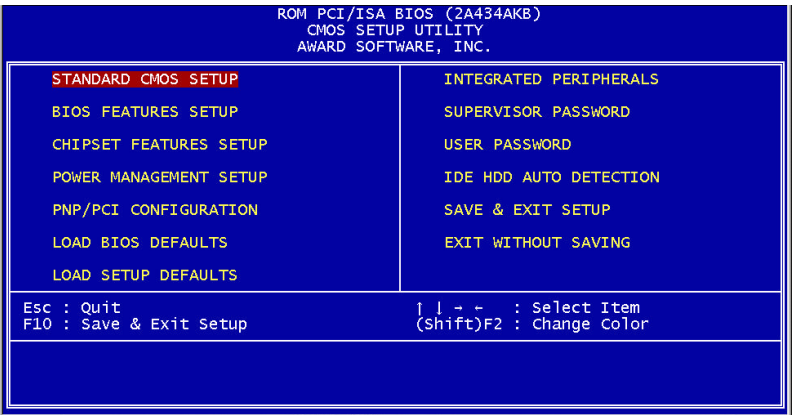

#### **Standard CMOS setup**

When you choose the STANDARD CMOS SETUP option from the INITIAL SETUP SCREEN menu**,** the screen shown below is displayed. This standard Setup Menu allows users to configure system components such as date, time, hard disk drive, floppy drive and display. Once a field is highlighted, on-line help information is displayed in the left bottom of the Menu screen.

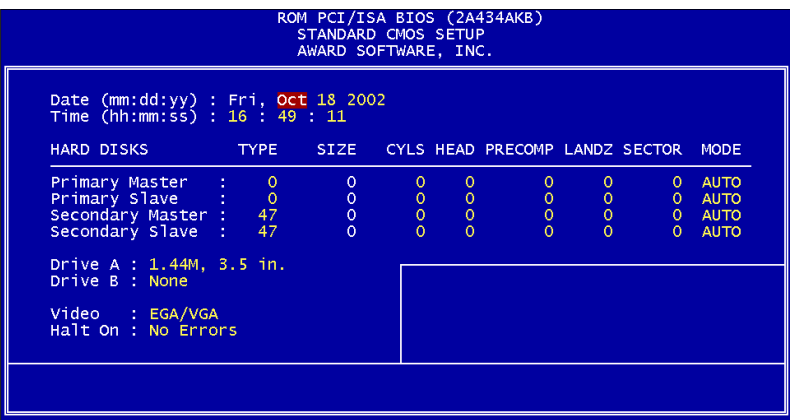

#### **BIOS features setup**

By choosing the BIOS FEATURES SETUP option from the INITIAL

SETUP SCREEN menu, the screen below is displayed. This sample screen contains the manufacturer's default values for the PCM-5335.

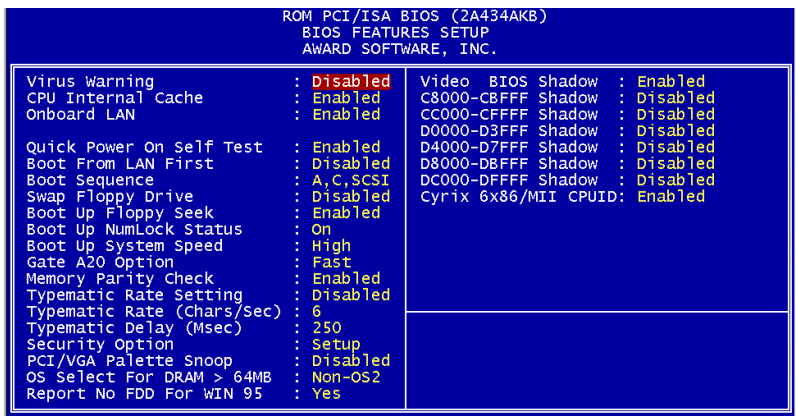

#### **Chipset features setup**

By choosing the CHIPSET FEATURES SETUP option from the INITIAL SETUP SCREEN menu, the screen below is displayed.

This sample screen contains the manufacturer's default values for the PCM-5335.

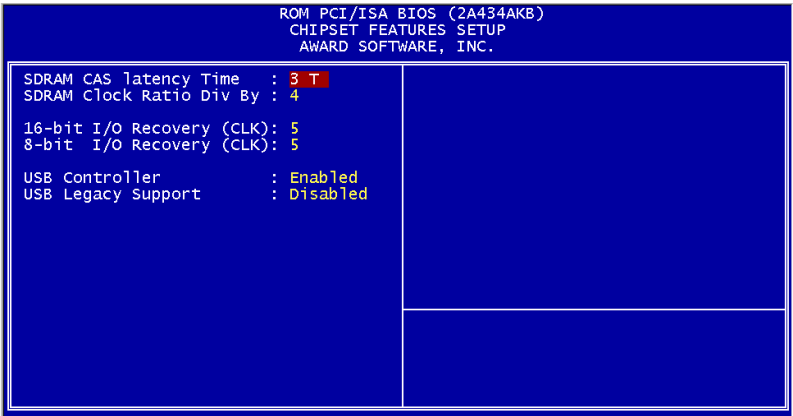

#### **Power management setup**

By choosing the POWER MANAGEMENT SETUP option from the INITIAL SETUP SCREEN menu, the screen below is displayed. This sample screen contains the manufacturer's default values for the PCM-5335.

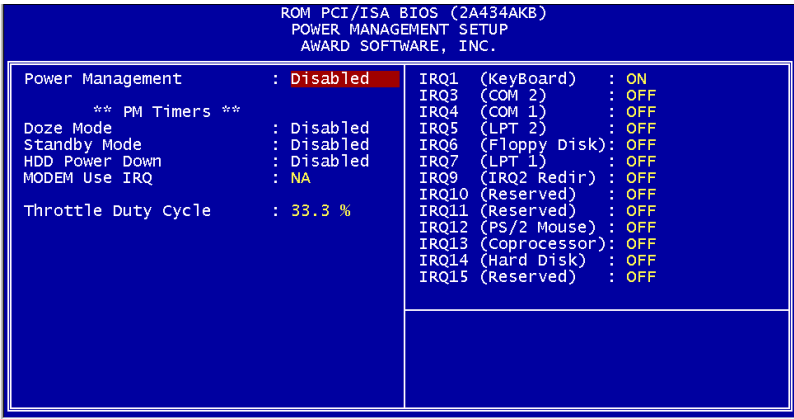

#### **PnP/PCI configuration**

By choosing the PnP/PCI CONFIGURATION option from the Initial Setup Screen menu, the screen below is displayed. This sample screen contains the manufacturer's default values for the PCM-5335.

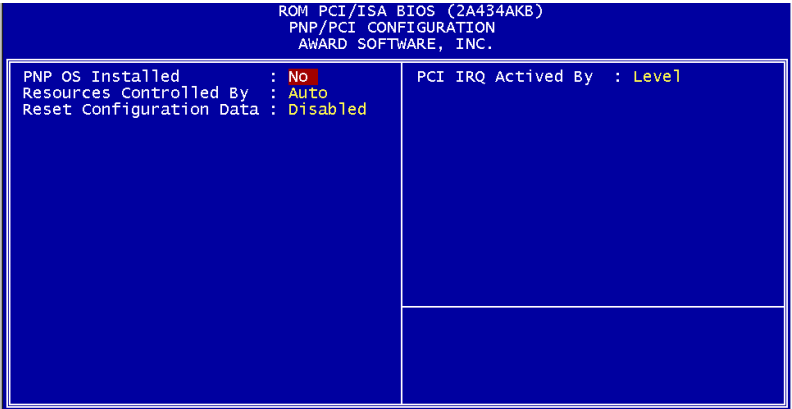

#### **Integrated peripherals**

By choosing the INTEGRATED PERIPHERALS option from the INITIAL SETUP SCREEN menu, the screen below is displayed. This sample screen contains the manufacturer's default values for the PCM-5335. The PANEL TYPE by default supports a 18-bit 640 x 480 TFT LCD panel display.

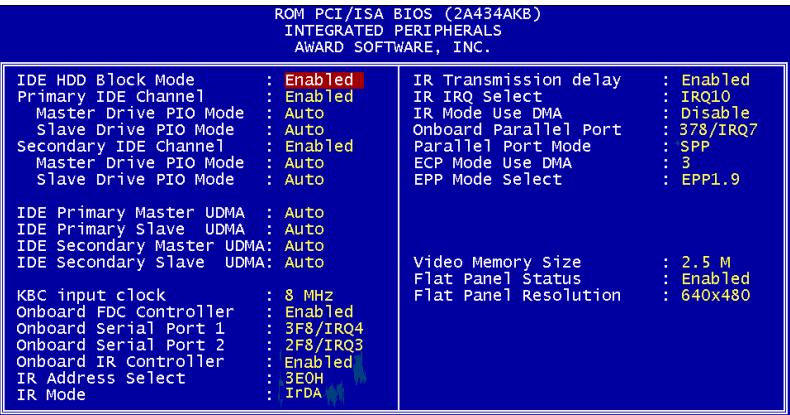

#### **Change password**

To change the password, choose the PASSWORD SETTING option from the Setup main menu and press <Enter>.

1. If the CMOS is bad or this option has never been used, a default password is stored in the ROM. The screen will display the following messages:

Enter Password:

 $Press <$ Enter $>$ 

2. If the CMOS is good or this option has been used to change the default password, the user is asked for the password stored in the CMOS. The screen will display the following message:

Confirm Password:

Enter the current password and press <Enter>.

3. After pressing <Enter> (ROM password) or the current password (user-defined), you can change the password stored in the CMOS. The password can be at most eight (8) characters long.

Remember - to enable this feature, you must first select either Setup or System in the BIOS FEATURES SETUP.

#### **Save & exit setup**

If you select this option and press <Enter>, the values entered in the setup utilities will be recorded in the chipset's CMOS memory. The microprocessor will check this every time you turn your system on and compare this to what it finds as it checks the system. This record is required for the system to operate.

#### **Exit without saving**

Selecting this option and pressing <Enter> lets you exit the Setup program without recording any new values or changing old ones.

# Chapter 4

### **Driver Installation**

The PCM-5335 comes with a CD-ROM which contains most of drivers and utilities of your needs.

There is several installation ways depends on the driver package under different Operating System application.

#### *We recommend that the system driver installation procedure must be performed first.*

If you utilize Windows NT series OS, you are strongly recommended to download the latest version Windows NT Service Pack from Microsoft website and install it before installing any driver.

#### **4.1 Installation 1:**

#### **Applicable for Windows 9x/ME/NT 4.0**

- 1. Insert the PCM-5335 CD-ROM into the CD-ROM Drive.
- 2. From the CD-ROM, select the desired component Driver folder, select the desired Operation System folder to double click on the Setup.exe icon. A driver installation screen will appear. *(Notice: take VGA driver installation under Windows 98 for example, choose the corresponding folder depending on your OS)*
- 3. A driver installation screen will appear, please follow the onscreen instructions to install the driver in sequence and click on the Next button. *(Notice: In some cases the system will ask you to insert*

#### *Windows 98 CD Diskette and key in its path. Then click on the OK button to key in path.)*

4. Click on the **Finish** button to finish installation process. And allow the system to reboot.

#### **4.2 Installation 2:**

#### **Applicable for Windows 9x/ME**

- 1. Insert the **PCM-5335 CD-ROM** into the CD-ROM Drive.
- 2. Click on **Start** button, select the **Settings**, then click on the **Control Panel** icon.
- 3. Double click on the **Add/Remove Hardware** icon and **Add New Hardware Wizard** will appear. Click on the **Next** button.
- 4. Select **Search for the best driver for your device (Recommended)** and click on the **Next** button.
- 5. Select **Specify a location,** click on **Have Disk** button then key in the CD-ROM path and specify component drivers and OS folders. Then click on the **Next** button.
- 6. The Wizard shows that Windows driver file search for the device: (For example, Ethernet devices, the list appear **Realtek RTL8139/810X Family PCI Fast Ethernet NIC)**. Click on the **Next** button.
- 7. The system will ask you to insert Windows 98 CD Diskette. Click on the **OK** button to insert Diskette and key in path.
- 8. Click on the **OK** button.
- 9. Click on the **Finish** button to finish installation process. And allow the system to reboot.

#### **4.3 Installation 3:**

#### **Applicable for Windows NT 4.0**

- 1. Insert the **PCM-5335 CD Diskette** into the CD-ROM Drive.
- 2. Start system with Windows NT 4.0 installed. **IMPORTANT:** When the "Please select the operating system to start..." message is displayed, select "Windows NT Workstation Version 4.00 [VGA mode]".
- 3. From **Start**, select the **Settings group**, then click on the

#### **Control Panel** icon.

- 4. In the **Control Panel**, select the desired device and click on the icon.
- 5. Follow the step-by-step instruction and click on **OK** button.
- 6. Click on the **Have Disk...** button.
- 7. Key in CD-ROM path and specify component drivers, then click on the **OK** button.
- 8. From the list of displayed devices, select your desired device.
- 9. If a message appears stating the driver is already installed on the system, and asks if you want to use the current or new drivers, be sure to select the **New** button.
- 10. If prompted for the driver diskette a second time, click on the **Continue** button. *(Notice: In some cases the system will ask you to insert Windows NT CD Diskette. Follow its instructions to complete the setup procedures.)*
- 11. When the message **"The drivers were successfully installed"** is displayed, remove the display driver diskette, then click on the **OK** button.
- 12. Reboot the system.

# Appendix A

## **Programming the Watchdog Timer**

#### **Programming the watchdog timer**

The PCM-5335 contains a watchdog timer reset pin (GP16). All reference material can be found below.

========================================

\*\* Title: WatchDog Timer Setup Utility (for W83977 GP16) \*\* Company: AAEON Technology Inc. \*\* Compiler: Borland C ++ Version 3.0 ========================================  $\#$ include <dos h $>$  $#include <$  $\#$ include <br/> <br/>chios h>  $\#$ include  $\lt$ stdio.h $>$  $\#$ include <stdlib.h>  $\#$ include  $\lt$ conio.h $>$ /\* Set I/O Address : 3F0/3F1 \*/ #define IO\_INDEX\_PORT 0x3f0 #define IO\_DATA\_PORT 0x3f1 /\* Set Watchdog reset pin : 16 \*/ #define watch\_dog\_output\_GP 16 #define UNLOCK\_DATA 0x87 #define LOCK\_DATA 0xAA #define DEVICE\_REGISTER 0x07 void EnterConfigMode() { outportb(IO\_INDEX\_PORT, UNLOCK\_DATA);

*Appendix A Programming the Watchdog Timer* A-2

```
outportb(IO_INDEX_PORT, UNLOCK_DATA); 
}
void ExitConfigMode()
{
    outportb(IO_INDEX_PORT, LOCK_DATA); 
}
void SelectDevice(unsigned char device) 
{
     outportb(IO_INDEX_PORT, DEVICE_REGISTER); 
     outportb(IO_DATA_PORT, device); 
}
unsigned char ReadAData(short int reg) 
{
     outportb(IO_INDEX_PORT, reg); 
    return (inportb(IO_DATA_PORT)); 
}
void WriteAData(unsigned char reg, unsigned char data) 
{
     outportb(IO_INDEX_PORT, reg); 
    outportb(IO_DATA_PORT, data); 
}
void SetWatchDogTime(unsigned char time_val) 
{
     EnterConfigMode();
     SelectDevice(8); 
     //Set Register F2
     //Set Watch -Dog Timer 1~ 256
     WriteAData(0xF2, time_val);
```

```
//Set Register F3
```

```
//keyboard and mouse interrupt reset Enable
```

```
//When Watch -Dog Time-out occurs,Enable POWER LED
```
output

WriteAData(0xF3, 0x0E);

// set counter counts in second (or minute)

```
// Register F4 Bit 6 = 0/1 (minutes/seconds)
```
// For w83977EF only

```
WriteAData(0xF4, 0x42);
```

```
// ExitConfigMode();
```

```
}
```
void init\_w83977tf\_aw\_watchdog() { short int value;

```
//Enter W83977 Configure Mode
```

```
// EnterConfigMode();
```
//Set Device Active WriteAData(0x30, 0x01);

```
//Select Device 7
SelectDevice(7);
```

```
//caution:skip this step will be a mistake!! 
if (watch_dog_output_GP == 12)
{
      //Set Register E2 to define GP12
      WriteAData(0xE2, 0x0A); 
}
else if(watch_dog_output_GP==13) 
{
      //Set Register E3 to define GP13
```

```
WriteAData(0xE3, 0x0A);
```

```
}
     else if(watch_dog_output_GP==16) 
     {
          //Set Register E6 to define GP16
          WriteAData(0xE6, 0x0A); 
     }
     //Set Device Active
     WriteAData(0x30, 0x01);
     //Select Device 8
// SelectDevice(8);
     //caution:skip this step will be a mistake!! 
     if (watch dog output GP == 12)
     {
          //Set Register 2A (PIN 57) Bit 7 = 0/1(KBLOCK/GP12) 
          //set to GP12 for WD Rst
          WriteAData(0x2A,ReadAData(0x2A)|0x80); 
     }
     else if(watch_dog_output_GP==13)
     {
          //Set Register 2B (PIN 58) Bit 0 = 0/1(KBLOCK/GP13) 
          //set to GP13 for WD Rst
          WriteAData(0x2B,ReadAData(0x2B)|0x01); 
     }
     else if(watch_dog_output_GP==16)
     {
          //Set Register 2C (PIN 119) Bit 5-4 = 01 (GP16)
          //set to GP16 for WD Rst
          WriteAData(0x2C,ReadAData(0x2C)|0x10); 
     }
```

```
//Exit W83977 Configure mode
     ExitConfigMode();
}
void main(int argc, char* argv[])
{
     int time_value=0;
     char *ptr; 
     printf("WinBond 83977 WatchDog Timer Setup Utility Version 
1.0 \ (n"):
     printf("Copyright (c) 2000 AAEON Technology Inc. \n\alpha");
     printf("This version only for W83977 that using GP%d to Reset 
System.\n",watch_dog_output_GP); 
     if (\text{argc} == 1){
           printf("\n Syntax: WATCHDOG [time] \n");
           printf(" time range : 1 \sim 256 \ln n");
           return ; 
     }
     if (\text{argc} > 1){
           ptr = argv[1];
           time_value = atoi(ptr);}
     if (time_value > 0 && time_value < 256)
     {
           SetWatchDogTime((unsigned char) time_value); 
           init_w83977tf_aw_watchdog();
           printf("Watch Dog Timer set up : %d \n",time_value); 
     }
}
```